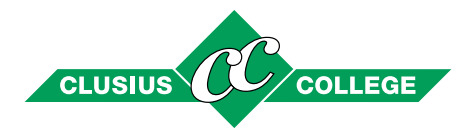

## **Instructie Ouderportaal**

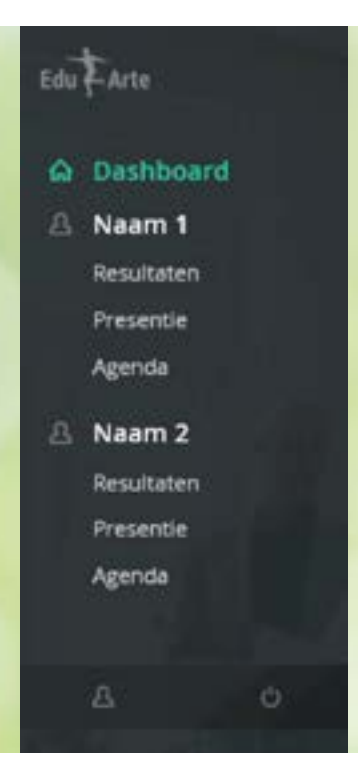

*Na het inloggen ziet u de naam en een foto van uw kind(eren) bij het Clusius College, en links een menu.*

*Dashboard is beginscherm met foto(s) van uw kind(eren). Na klikken op de foto komt u bij de gegevens van het betreffende kind*

*Naam toont de naam van uw zoon/dochter, en na klikken op deze naam, net als na klikken op de foto in het dashboard, ziet u de gegevens van uw zoon/ dochter.*

*Resultaten geeft inzicht in de behaalde cijfers.*

*Presentie geeft een overzicht van de dagen waarop uw zoon/dochter afwezig is geweest.*

*Agenda toont het rooster van uw zoon/dochter.*

*Met klikken op het Persoon-icoon linksonder heeft u onder andere de mogelijkheid om uw eigen wachtwoord in te stellen.*

Op [www.clusius.nl](http://www.clusius.nl) staat een uitgebreidere toelichting van de inhoud van het ouderportaal. U kunt daar het ouderportaal ook opstarten.